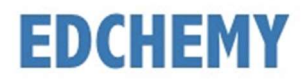

## Guidelines for Parents

Dear Parents, kindly open the Internet Browser (preferably Google Chrome or Firefox) and enter the URL npsjalahalli.edchemy.com in the main address tab.

## Steps to Register

• Click on Register Link

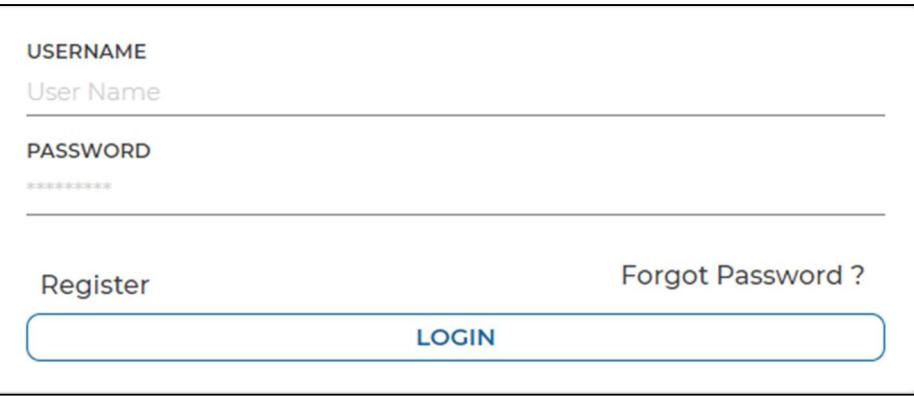

 Enter the Name, Mobile number, Email and click on Register button. Click on Login button to login.

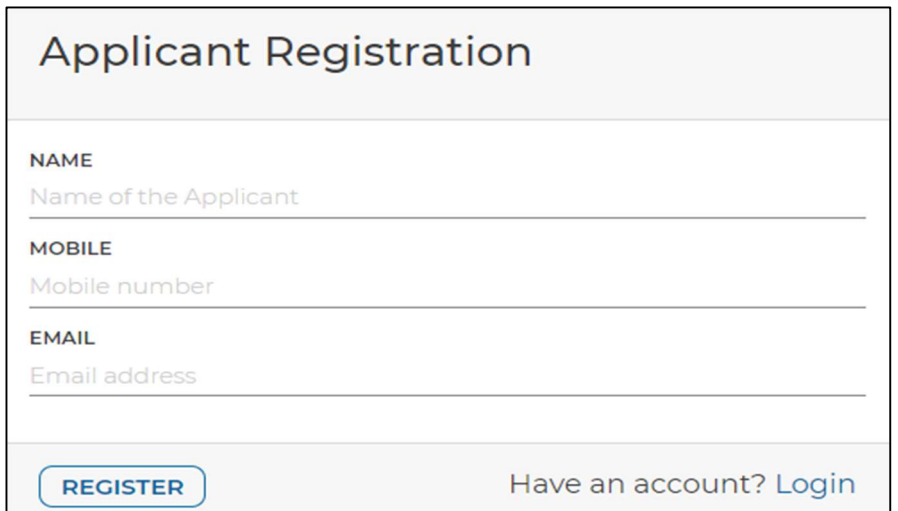

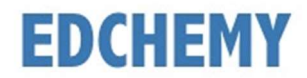

## Steps to Login

 Enter the Username and Password which has sent to Mobile number / Email and click on Login button.

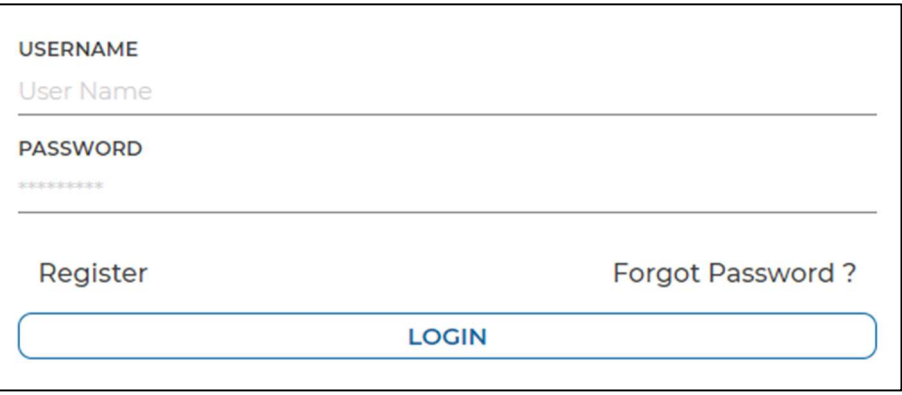

 After login, enter your New Password and the same password in the Confirm Password field and click on Change Password button

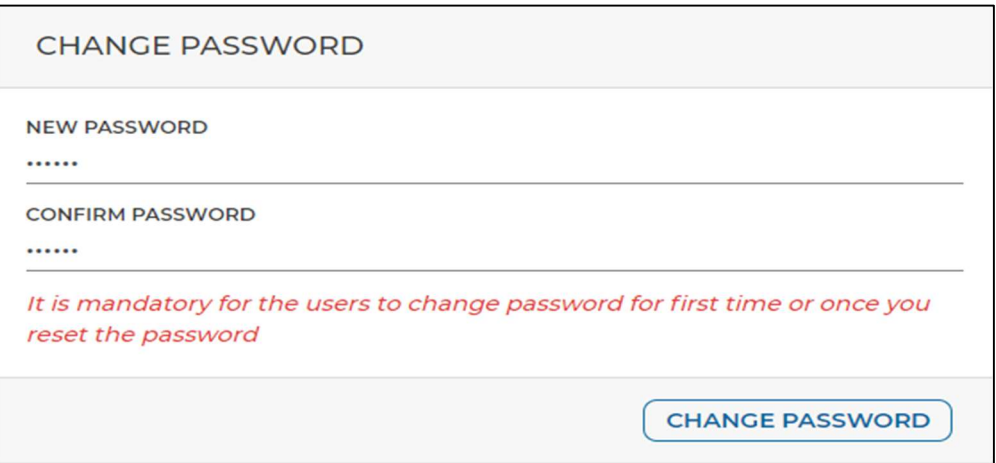

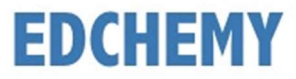

## **Steps to apply for Application Form online**

• After login click on Apply button

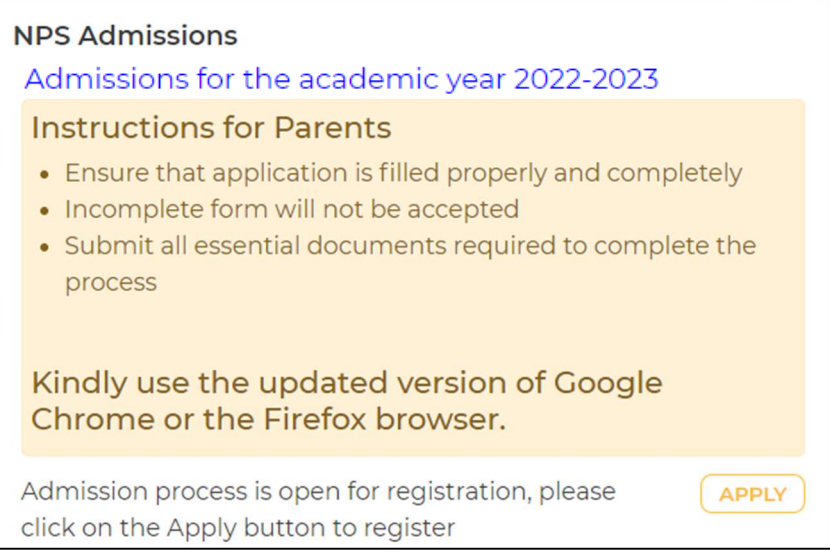

• Select the grade and click on Next button

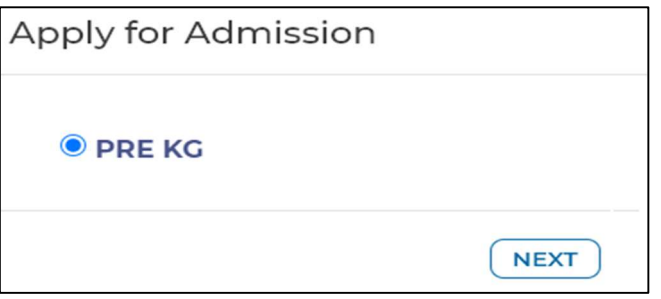

Enter all the details in the form and click on Save Form button

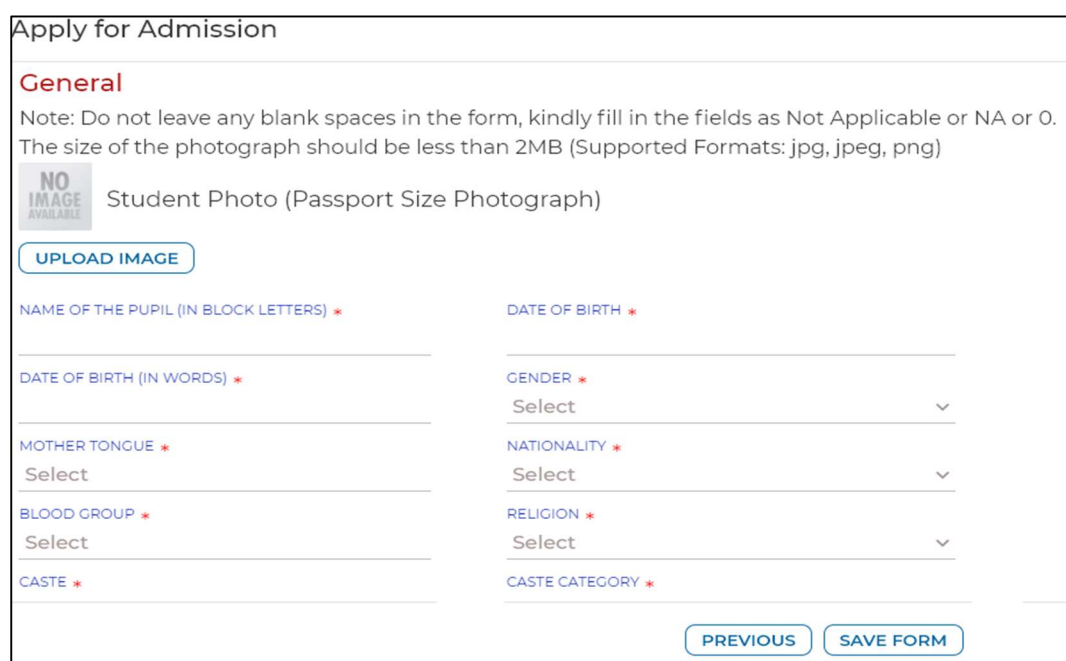

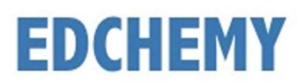

Click on Make Payment button to proceed with the Online Payment

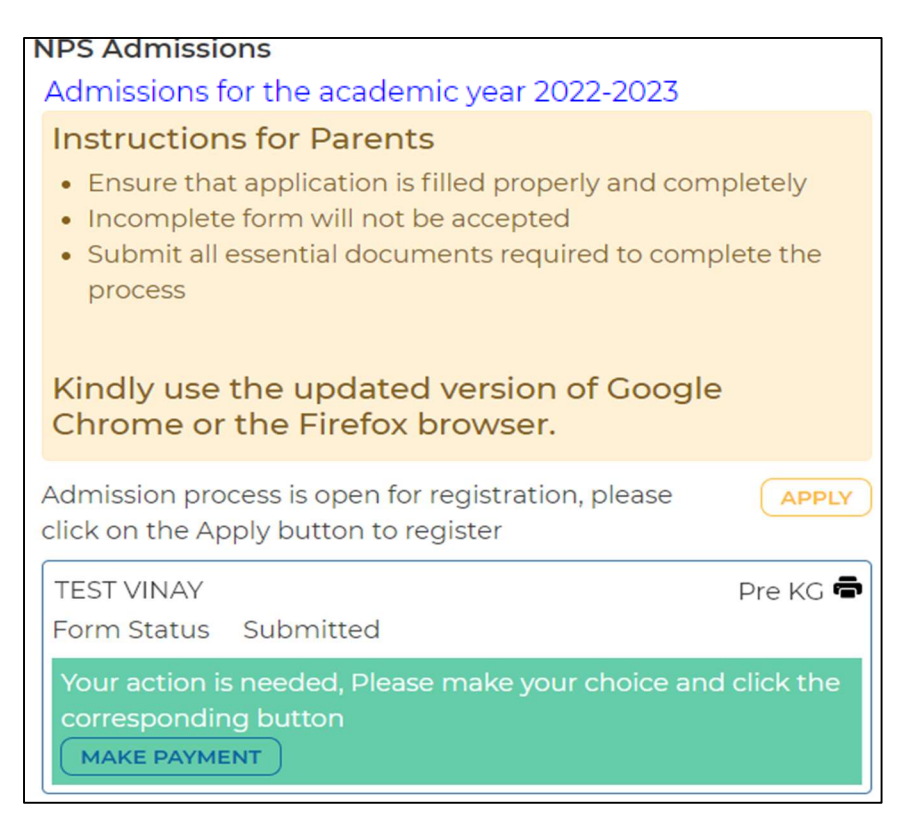

Click on the Print icon to view the details filled in the Application Form

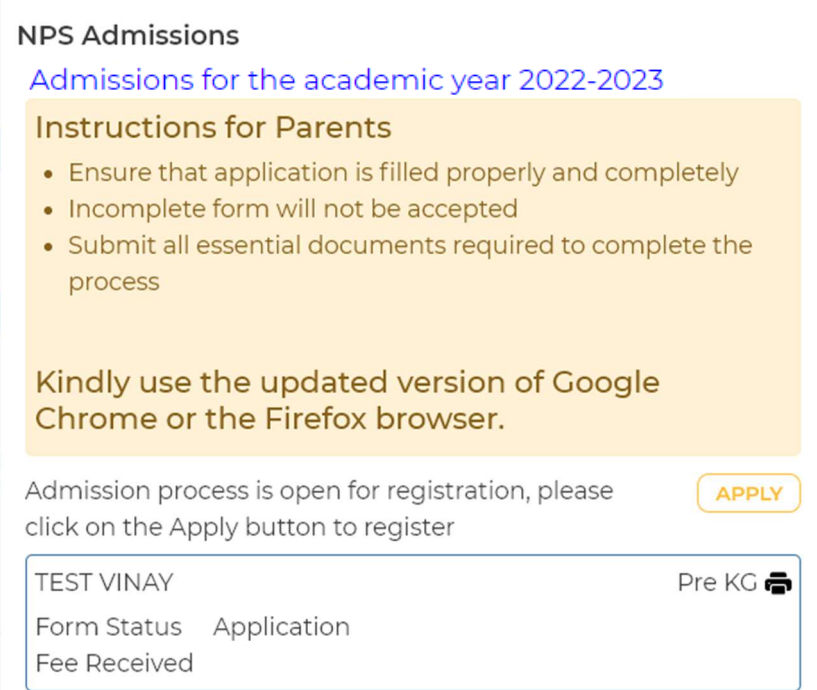